## Créer un design vierge - Canva

Ce tutoriel vous apprendra à créer un designe personnalisé sur le site Canva. **Pa** Difficulté Facile  $\|\Theta\|$  Durée 5 minute(s)  $\|\cdot\|$  Public Professionnels, Grand public, Médiateurs, Autres  $\bigcirc$  Licence CC-BY-NC-SA  $\|\bullet\$  Type de Fiche action  $\Theta$  Durée 5 minute(s) contenu Sommaire Étape 1 - Créer un [design](#page-0-0) Étape 2 - [Choisir](#page-0-1) le format **Commentaires** 

## <span id="page-0-0"></span>Étape 1 - Créer un design

1. Dans l'accueil, cliquez sur "Créer un design" en haut à droite.

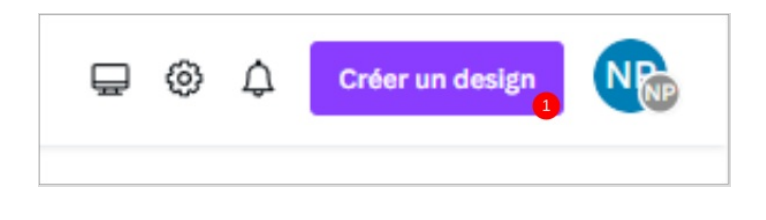

## <span id="page-0-1"></span>Étape 2 - Choisir le format

1. Cliquez sur le type de format suggéré que vous souhaitez ou sur "dimensions personnalisée" pour entrer une taille de document en cm ou en pixels.

Une nouvelle fenêtre avec le visuel vierge s'ouvre alors.

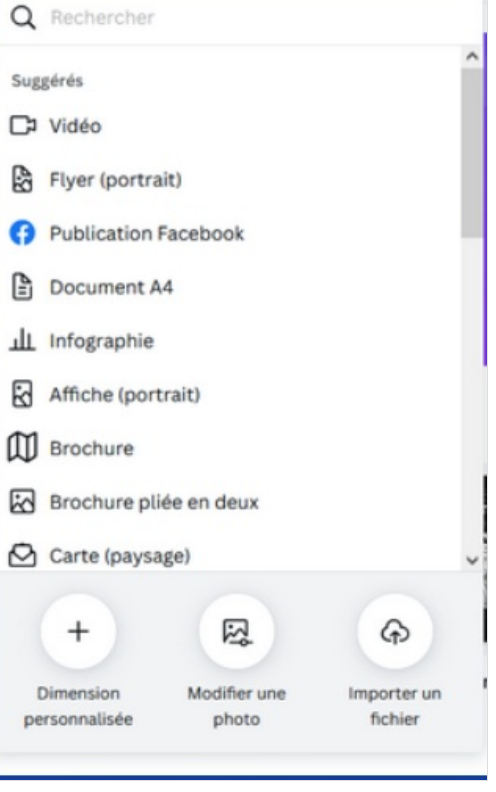